KORISNIČKO UPUTSTVO

 $\overline{mn}$ 

za obavljanje video sastanka sa specijalizovanim savetnikom za stambene kredite

# SADRŽAJ

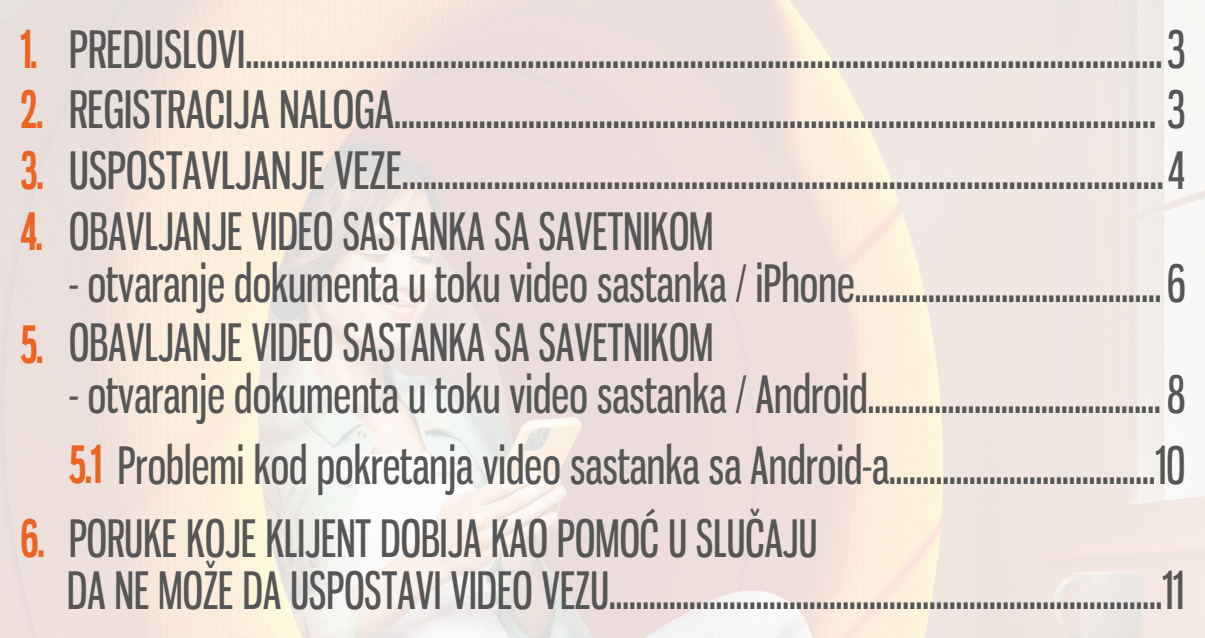

# <span id="page-2-0"></span>1.PREDUSLOVI

- Minimalna brzina interneta treba da bude 300 kbit/s (kilobita u sekundi).  $\bullet$
- Ukoliko koristite WiFi konekciju, preporučujemo da budete blizu rutera i izbegavate udaljavanje, kako ne bi došlo  $\bullet$ do slabljenja internet konekcije i prekida sastanka.
- Za sastanak se možete registrovati sa bilo kog pretraživača, ali video vezu možete da uspostvite samo preko Chrome ili Safari pretraživača. Jednom registrovan nalog ne može ponovo da se registruje.
- Prilikom uspostavljanja veze, u okviru Vivocha aplikacije koja se koristi za video sastnak potrebno je da dozvolite  $\bullet$ korišćenje mikrofona i kamere.

# 2.REGISTRACIJA NALOGA

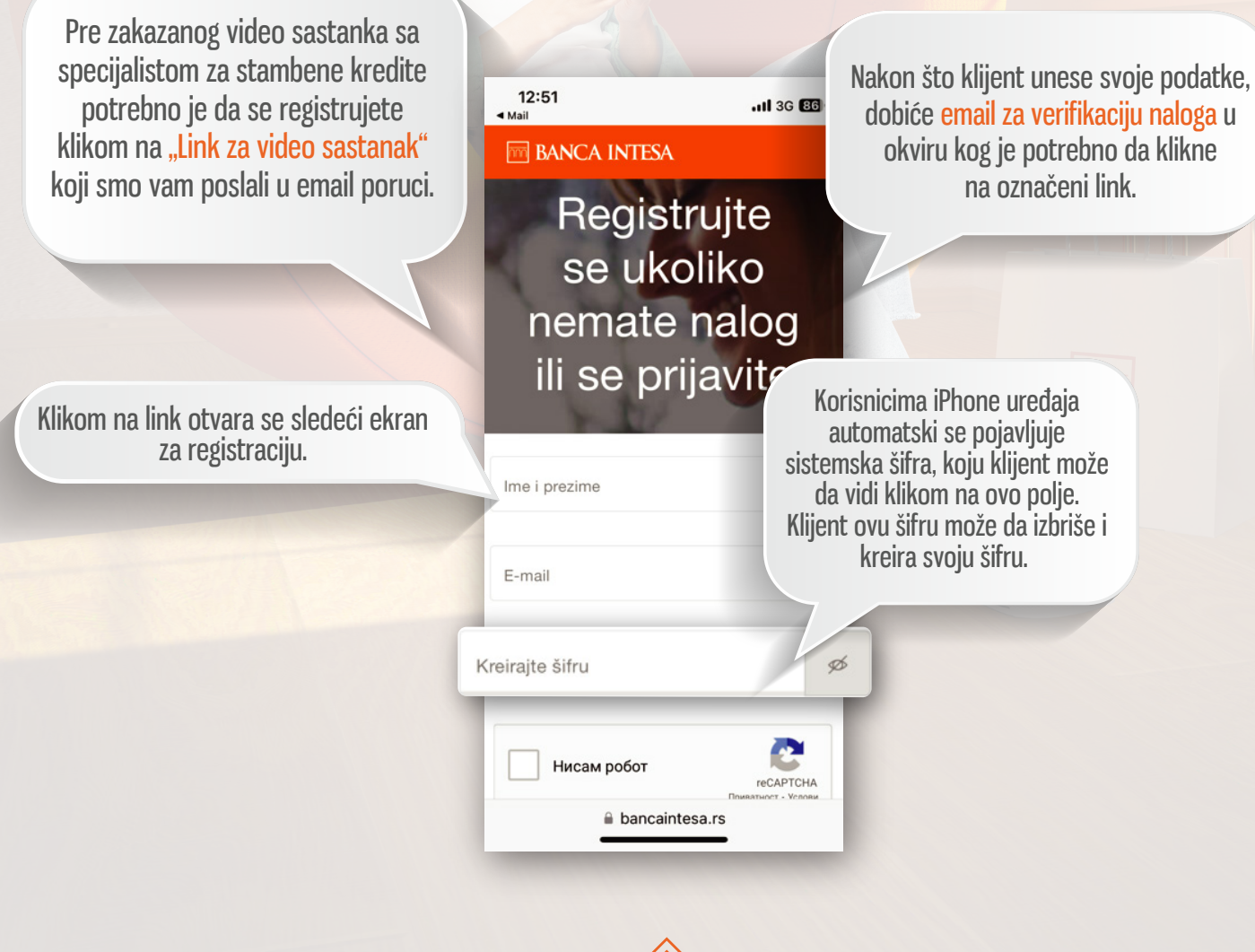

## <span id="page-3-0"></span>3.USPOSTAVLJANJE VEZE

Ukoliko koristite Android ili bilo koji drugi uređaj koji nije iPhone, neophodno je da video sastanku sa savetnikom pristupate putem Chrome pretraživača, nikako sa pretraživača telefona.

Napominjemo da registraciju možete da obavite sa bilo kog pretraživača, ali video vezu možete da uspostavite samo putem Chrome ili Safari pretraživača.

Jednom registrovan nalog ne može ponovo da se registruje, tako da je na početnom ekranu koji vam se otvara klikom na link za uspostavljanje veze sa savetnikom, potrebno da odaberete opciju "Prijavi se", a zatim da unesete e-mail adresu i šifru koju ste kreirali u okviru procesa registracije.

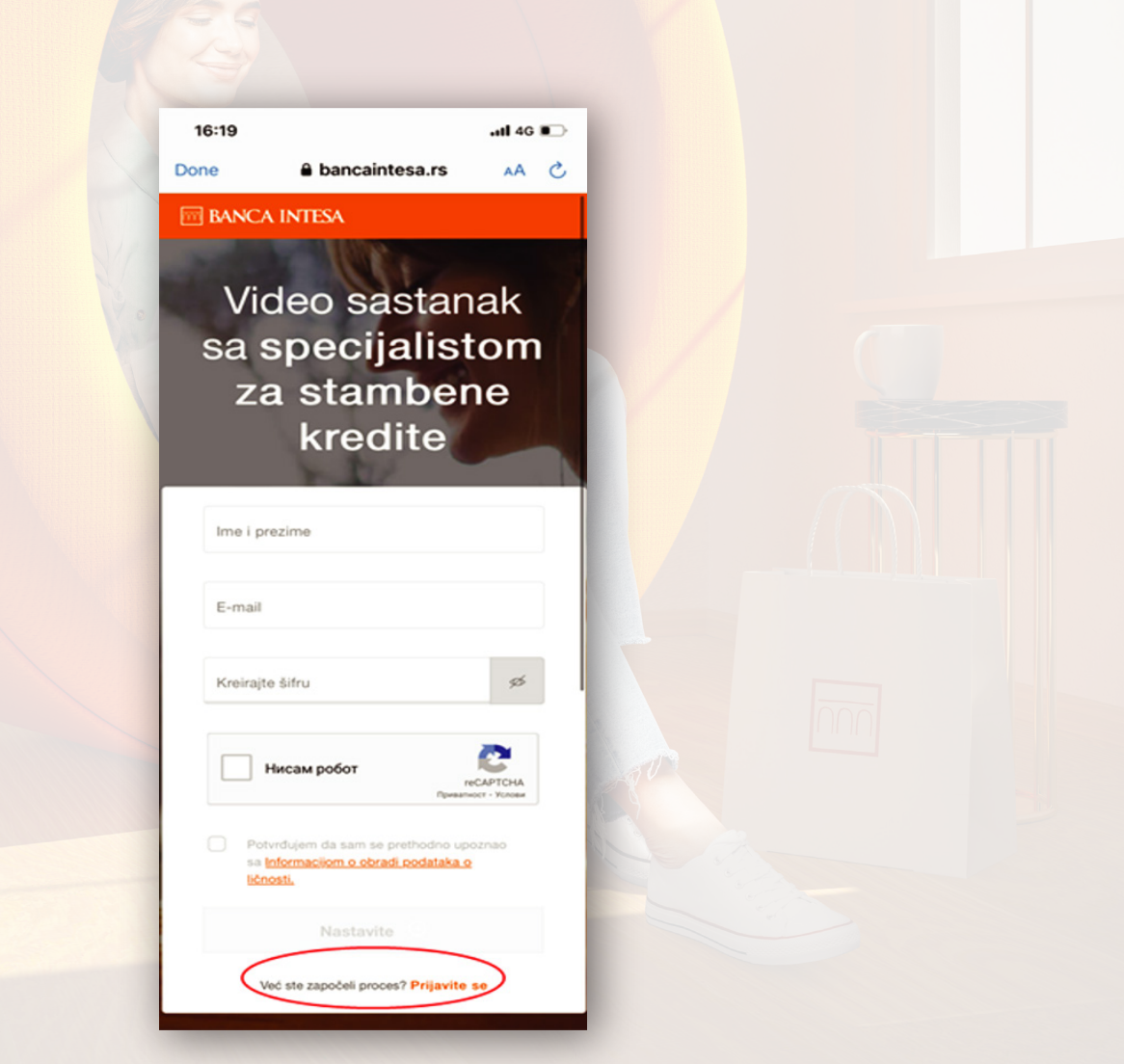

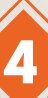

Klikom na "Prijavite se" otvara vam se prozor u okviru kog unosite svoj email i već kreiranu šifru.

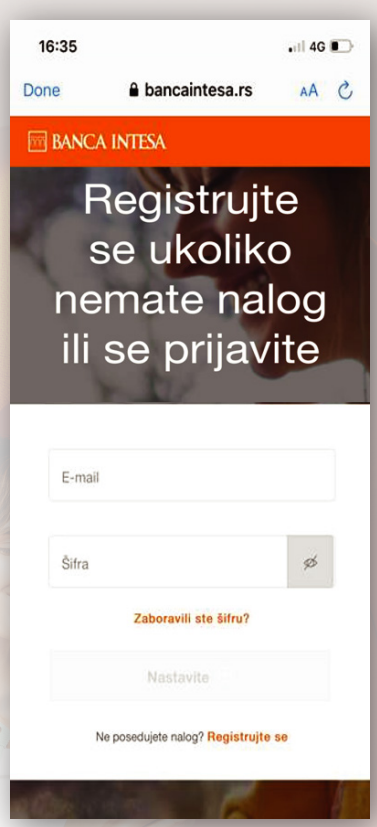

Potrebno je da dozvolite korišćenje mikrofona i kamere.

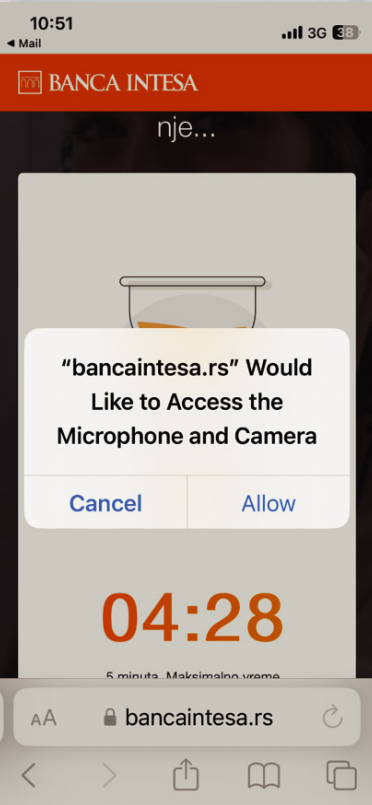

5

## <span id="page-5-0"></span>4. OBAVLJANJE VIDEO SASTANKA SA SAVETNIKOM - otvaranje dokumenta u toku video sastanka / iPhone

1. Prevucite brzim pokretom ekran na gore kako biste došli na home stranu sa aplikacijama.

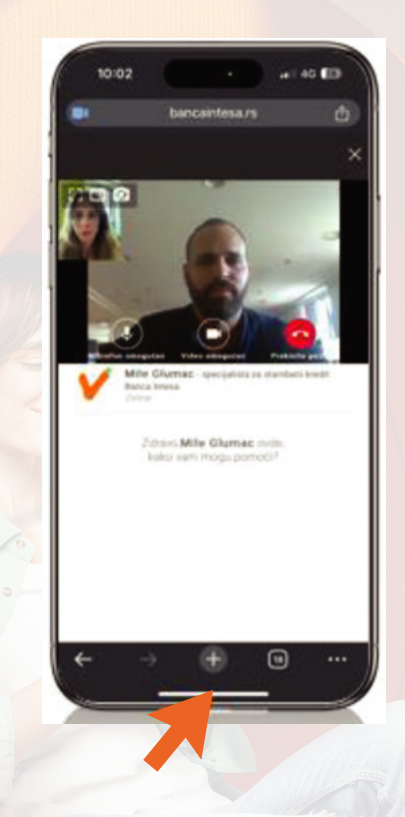

2. Kliknite na G-mail aplikaciju ili Iphone aplikaciju za mail-ove,u okviru koje se nalazi mail savetnika.

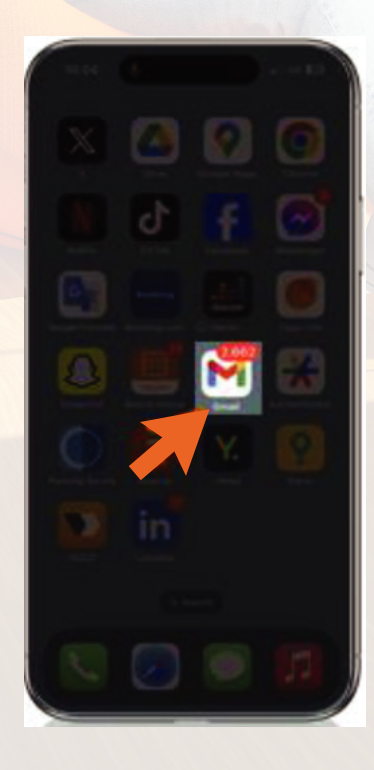

6

 ${\bf 3.}$  Da biste se vratili na video poziv, prevucite brzim pokretom ekran na gore, tako da dobijete pregled svih otvorenih tabova /ekrana.

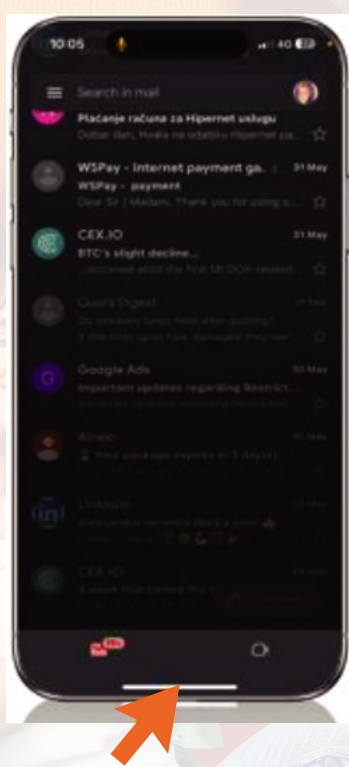

3. Na ekranu vidite sve otvorene tabove. Kliknite na tab / ekran sa video sastankom, da biste nastavili sastanak.

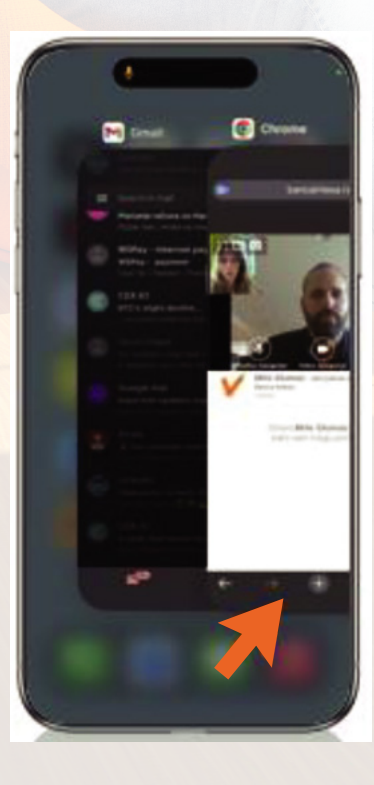

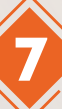

## <span id="page-7-0"></span>5. OBAVLJANJE VIDEO SASTANKA SA SAVETNIKOM - otvaranje dokumenta u toku video sastanka / Android

1. Kliknite na strelicu koja pokazuje na dole.

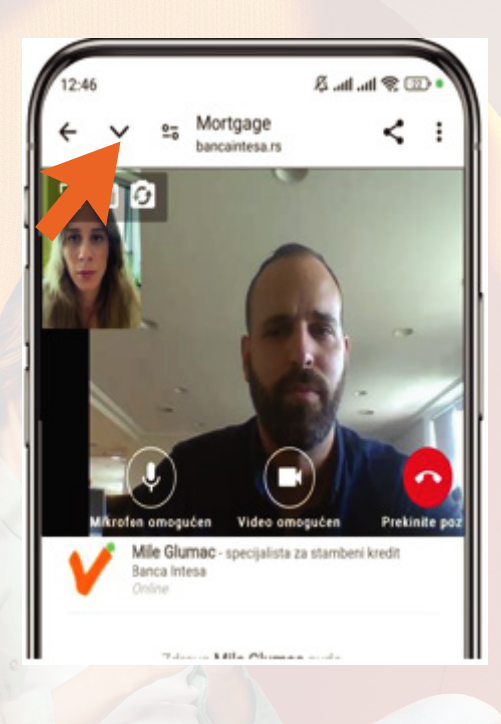

2. Otvoriće vam se e-mail inbox, gde možete pronaći mail koji vam je savetnik poslao sa dokumentom u prilogu, zatim kliknite na dokument.

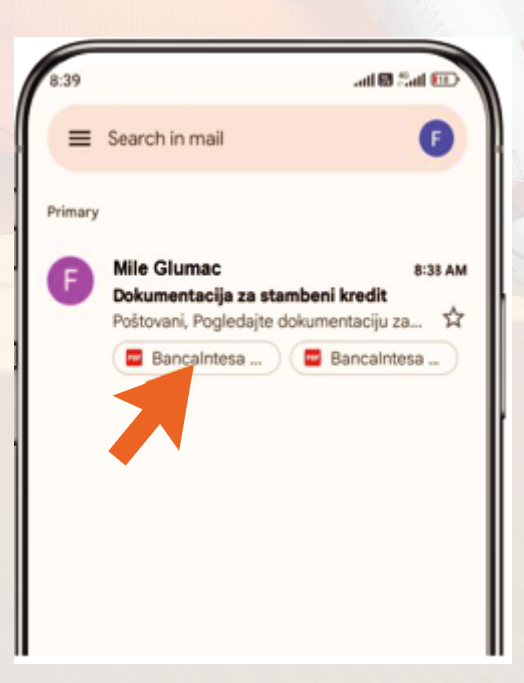

8

3. Odaberite u kom čitaču želite da otvorite dokument.

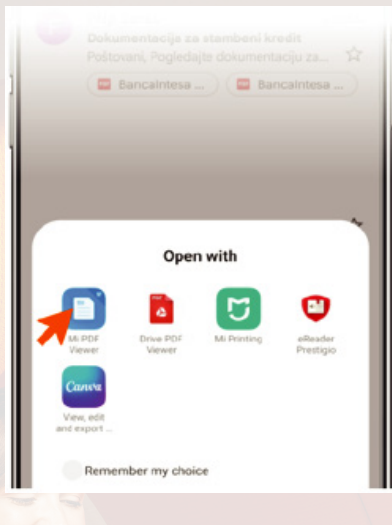

4. Nakon što ste pogledali dokument, na video sastanak se možete vratiti klikom na kvadrat "Mortgage" u donjem desnom delu ekrana.

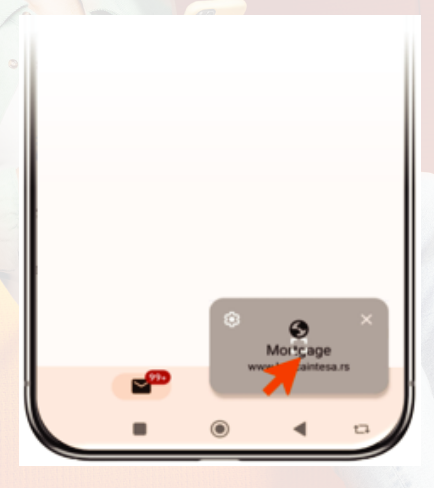

Kliknite još jednom na sredini kvadrata "Mortgage" kako bi ponovo otvorili ekran sa video sastankom.

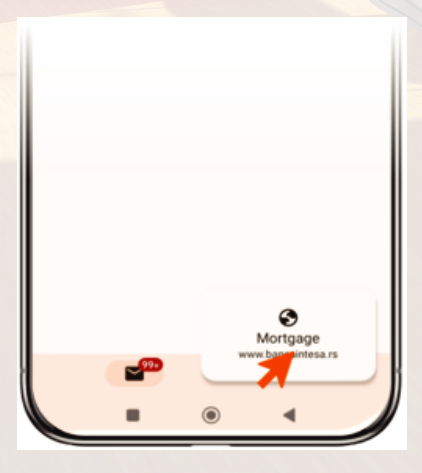

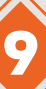

#### <span id="page-9-0"></span>5.1 PROBLEMI KOD POKRETANJA VIDEO SASTANKA SA ANDROID-A

Klijentima koji pokreću video sastanak sa Androida ili drugih uredjaja koji nisu iPhone, otvara se pretraživač telefona a ne Chrome.

Podsećamo, registraciju je moguće obaviti putem bilo kog pretraživača, ali video vezu možete uspostaviti samo preko Chrome ili Safari pretraživača. Jednom registrovan nalog ne može ponovo da se registruje.

Ovo je glavni razlog zašto imate tehničko ograničenje i ne možete uspostaviti vezu, jer pristupate sa neodgovarajućeg pretraživača.

Kada ne možete uspostaviti vezu, neophodno je da pratite sledeće korake:

1. Dobićete direktan link ka video pozivu (primer linka: https://www.bancaintesa.rs/onboarding/mortgage/#/auth/registration/jomarijacasa);

2. Potrebno je da kopirate ovaj link direktno u Chrome pretraživač;

3. Kada otvorite link iz Chrome pretraživača, otvara Vam se prozor za Registraciju, ali pošto ste već registrovani neophodno je da kliknete na "Prijavi se". Ne treba da popunjavate ponovo polja za registraciju! Skrolujte do kraja ekrana i kliknite na opciju "Prijavi se", opcija naznačena na slici 1. Nakon klika na "Prijavi se" otvara se ekran gde unosite e-mail adresu i već kreiranu šifru (koju ste kreirali u toku registracije), slika 2.

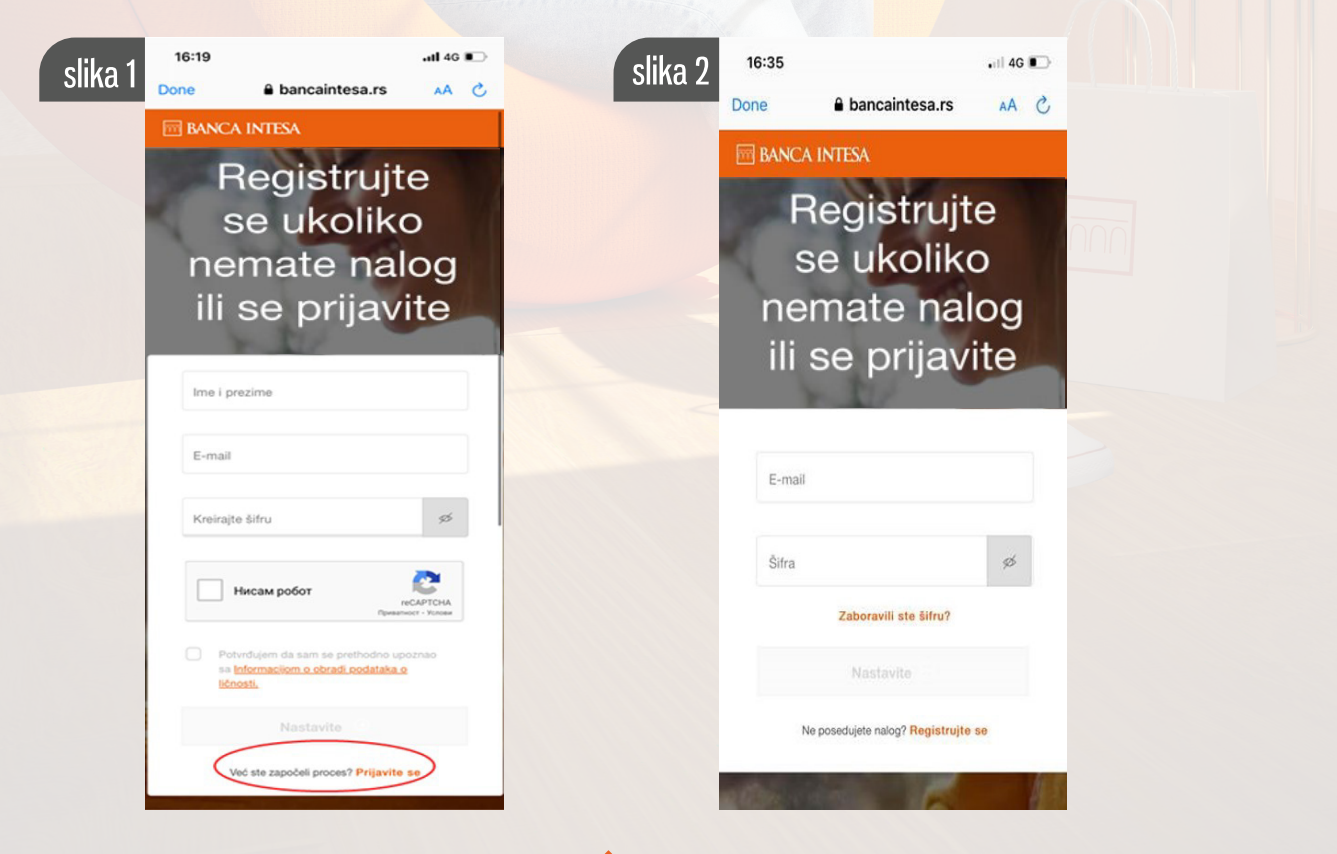

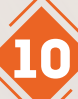

# <span id="page-10-0"></span>6. PORUKE KOJE KLIJENT DOBIJA KAO POMOĆ U SLUČAJU DA NE MOŽE DA USPOSTAVI VIDEO VEZU

**Ove poruke se prikazuju u crvenom polju, prema tome o kojoj se vrsti greške radi, odnosno prikazuju se različite poruke za različite vrste greške:** 

11

#### **REANCA INTESA**

# Video sastanak sa specijalistom za st ambeni kredit

Trenutno vršimo tehničku proveru kako bismo vam omogućili najbolje iskustvo prilikom video sastanka

 $\overline{4}$ 

**Adilmentos** 

Deater Stone

Tokom tehničke provere najšli smo na Tokom tennické provere nalšíl smo na<br>određene prepreke. Pokušajte ponovo, a<br>možete i da pozovete vašeg specijalistu za<br>stambene kredite ili kontakt centar na broj<br>telefona 011 310 88 23

Greška 1 – Pogrešan pretraživač: Pretraživač koji koristite nije adekvatan. Molimo Vas da link pokrenete u Google Chrome ili Safari pretraživaču.

Greška 2 – internet konekcija: Došlo je do prekida internet konekcije. Molimo Vas da proverite da li je Vaš uređaj povezan na internet.

Greška 3 – Računar nema kameru: Molimo Vas da se povežete putem uređaja koji ima kameru.

Greška 4 – Računar nema mikrofon: Molimo Vas da se povežete putem uređaja koji ima mikrofon.